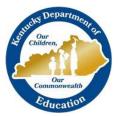

KTS DATA EXCHANGE GUIDANCE DOCUMENT

KENTUCKY DEPARTMENT OF EDUCATION

# SPECIAL EDUCATION RECORD VIEW FOR TECHNICAL SCHOOL TEACHERS-NEW LOOK

## FOR THE KTS DATA EXCHANGE

This document guides users through the process to allow technical school teachers to view special education records (IEPs) for their students

## SPECIAL EDUCATION RECORD VIEW FOR CTE TEACHERS

CTE teachers must be added as a Team Member to a student's special education record to enable them view of a student special education record. These instructions will walk a technical school principal through the steps to retrieve a list of special education students, and how to add the technical school teachers as Team Members to the special education records, which will enable view of the student's Individualized Education Program (IEP).

#### 1. Retrieve Active Special Education List

a. Select the Special Ed module

Path: Student Information > Special Ed > Special Ed Team Members > Open Student Search

| Main Menu             | رج<br>عالم (   | Course Plan Batch Report<br>English Learners (EL)<br>Accommodation Type Setup<br>English Learners (EL) Batch<br>Update Wizard | FRYSC Group Program Setup<br>Graduation Program Setup<br>Program Sessions Setup<br>Program Setup |                    |
|-----------------------|----------------|----------------------------------------------------------------------------------------------------|--------------------------------------------------------------------------------------------------|--------------------|
| Student Information   | >              | Response to Intervention                                                                                                    | Special Ed                                                                                       | Special Ed Adm     |
|                       |                | Administration                                                                                                    | Special Ed Caseload                                                                              | Special Ed Eval Tc |
| Attendance Office     | >              | RTI Intervention Position Setup                                                                                               | Special Ed Contact Log                                                                           | Special Ed Eval Ty |
| Behavior Office       | >              | RTI Intervention Provider Setup                                                                                               | Special Ed Document Editor                                                                       | Special Ed Evalua  |
|                       |                | RTI Intervention Setup                                                                                                    | Special Ed Documents                                                                             | Special Ed Plan Ty |
| Census                | >              | RTI Plan Type Setup                                                                                                    | Special Ed Goal Monitoring                                                                       | Special Ed Prefere |
|                       |                | RTI Preferences                                                                                                    | Special Ed Service Log                                                                           | Special Ed Proces  |
| Communication         | > <sup>•</sup> | RTI Template Bank Setup                                                                                                    | Special Ed Team Members                                                                          | Messages           |
| Employee Self Service | >              |                                                                                                    |                                                                                                  | Special Ed Proces  |
| Fees                  | >              | State Programs                                                                                                    | Reports                                                                                          |                    |
| 1003                  |                | Attendance Group                                                                                                    | Activity Fligibility Report                                                                      | Enrollment Summ    |

b. Select Search > Student > Advanced Search

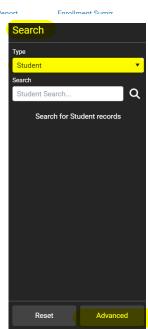

c. Upon selection of the Advanced Search tool, the Campus Search box will appear in the main menu area of Infinite Campus. Select A:Active from the Status dropdown. The Effective Date should be *on or after the first day of school*. Click Search.

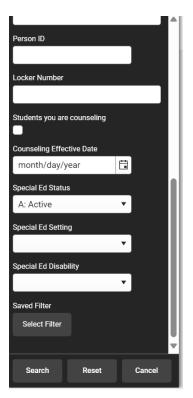

A list of active special education students will populate in the Search Results area, on the left side of the screen. Begin the process of Link All Classroom Teachers by selecting the first student in the Search Results area.

### 2. Link All Classroom Teachers

The Link All Classroom Teachers option adds all of the student's teachers to their team. This option adds each Primary Teacher assigned to a course section in which the student is scheduled to view the student's education plan.

a. Select the first student in the Search Results area to view the Special Ed Team Members module, and then click Link All Classroom Teachers. Click Link.

| € Find & Link New Team Member | Enter N                       |                                                                                                    |
|-------------------------------|-------------------------------|----------------------------------------------------------------------------------------------------|
| Team Member Editor            |                               |                                                                                                    |
| Start Date End Date Title     |                               |                                                                                                    |
| 08/01/2023 06/15/2024 Teacher | r Editor<br>End Da<br>06/15/2 | te di la la di la cia di la cia di la cia di la cia di Role                                                                                               |
|                               |                               | Start dates populate for each record based on when the student is enrolled in that teacher's class <u>unless a different start date is entered below.</u> |
|                               |                               | Link Cancel                                                                                                    |
|                               |                               |                                                                                                    |
|                               |                               |                                                                                                    |
|                               |                               |                                                                                                    |
| Link All Classroom Teachers   |                               |                                                                                                    |

b. Select the next student in the Search Results area to continue. Follow step 2 for each student in the Search Results area. Teachers will now be able to view their student's special education records and IEPs. For questions, email ktssupport@education.ky.gov